# **Электронная торговая площадка Lot-online**

## **Направление: Частные активы**

**Руководство Организатора**

## **Оглавление**

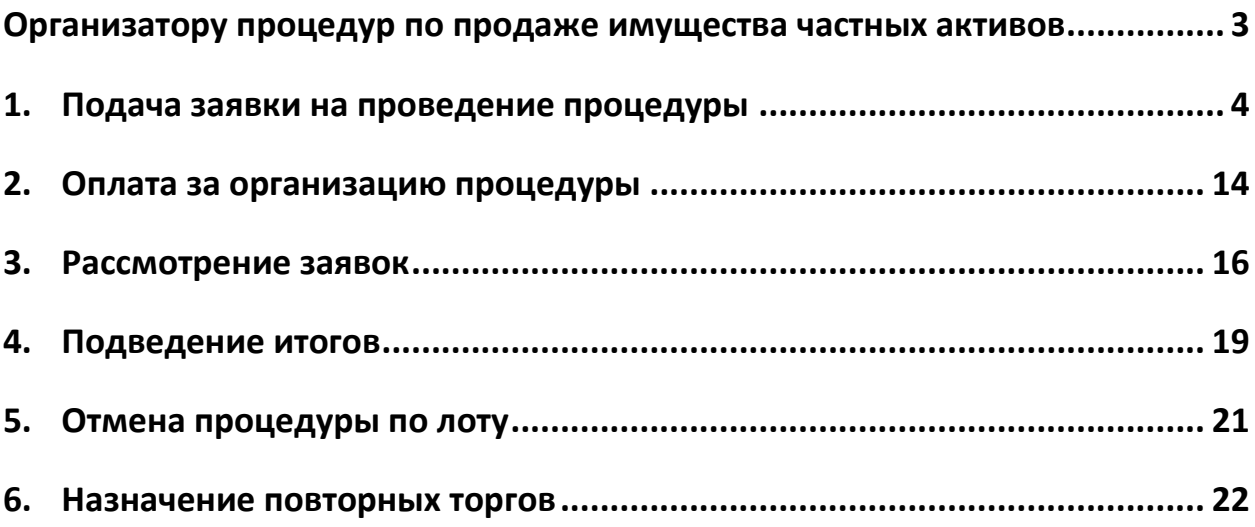

## <span id="page-2-0"></span>**Организатору процедур по продаже имущества частных активов**

Участник Системы может организовать и провести собственные торги по продаже имущества с использованием ЭТП, то есть выступить в роли Организатора процедуры. Для этого Участник должен получить у Оператора площадки соответствующую аккредитацию.

О том, как получить аккредитацию, можно узнать на [сайте](https://catalog.lot-online.ru/index.php?dispatch=pages.view&page_id=34), в разделе «Инструкции» – «Общее Руководство».

В процессе организации и проведения процедуры можно выделить следующие основные этапы:

- 1. Подача заявки на проведение процедуры.
- 2. Рассмотрение заявки на проведение процедуры Оператором ЭТП.
- 3. Допуск Участников к процедуре по лоту.
- 4. Подведение итогов процедуры по лоту.
- 5. Отмена процедуры по лоту.
- 6. Ввод сведений о заключении договора купли-продажи.

## <span id="page-3-0"></span>**1. Подача заявки на проведение процедуры**

В личном кабинете, в разделе «Имущество должников и частных собственников» – «Продаю», предусмотрена возможность подачи заявки по направлению «Частные активы». Работа с заявками на проведение процедуры производится в разделе «Продаю» личного кабинета Участника Системы.

Для того, чтобы подать заявку на проведение процедуры, выполните следующие действия (10 этапов).

1. В разделе «Имущество должников и частных собственников» – «Продаю» – «Все лоты» или в разделе «Имущество должников и частных собственников» – «Продаю» – «Процедуры» нажмите на кнопку «Подать заявку».

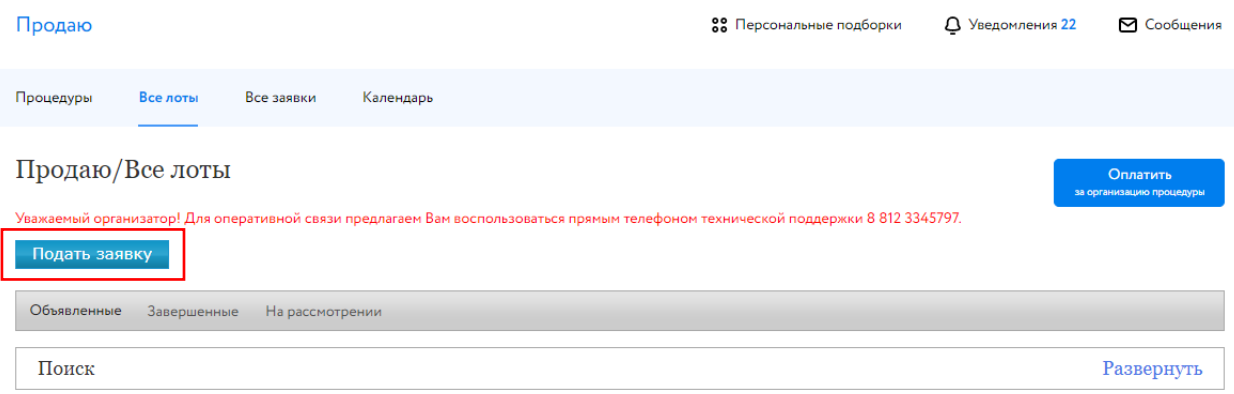

Рис. 1. Раздел «Имущество должников и частных собственников» – «Продаю» – «Все лоты»

2. Выберите направление продаж и вид процедуры. Нажмите на кнопку «Продолжить». Если Организатору процедуры подача заявки по этому направлению недоступна, будет выдано соответствующее сообщение.

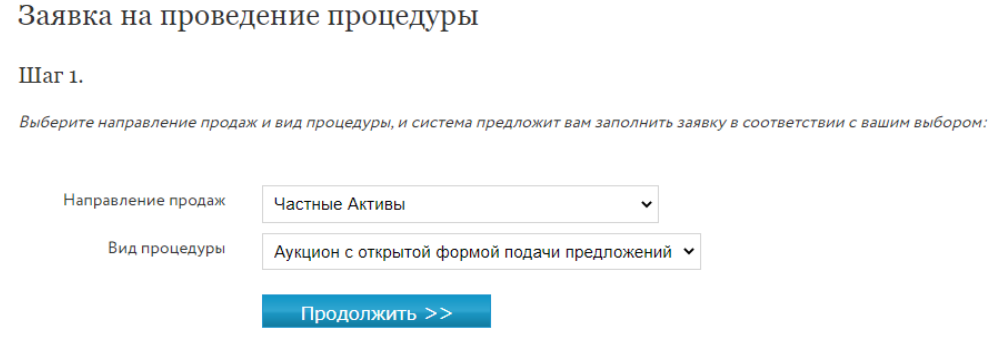

Рис. 2. Окно заявки на проведение процедуры. Шаг 1

3. Заполните информацию о сроках процедурах и задатке. Вид формы на этом шаге зависит от вида выбранной процедуры.

#### Заявка на проведение процедуры

#### Шаг 2.

.<br>Заполните заявку на провеление процелуры. Обязательны к заполнению все поля, кроме отмеченных как необязательные. После заполнения заявки на провеление процелуры. перейдите к созданию лотов. **Направление продаж** Частные Активы Сведения о форме Аукцион с открытой формой подачи предложений представления .<br>предложений Процедура Проведение процедуры с 03.04.2023 1 10:00 no 04.04.2023 1 10:00 Форма проведения • • На повышение ○ На понижение Условия завершения • • По последнему предложению<br>процедуры • • С По времени процедуры Количество минут на 30 завершение процедуры Место проведения lot-online.ru Период приёма заявок с 10.03.2023 1 13:00 no 30.03.2023 13:00 Обязательна ЭП □ Наличие задатка • © С задатком Сроки внесения задатка сначала приёма заявок no 30.03.2023 13:00 Задаток перечисляется –  $\Box$ Оператору Порядок внесения и .<br>возврата задатка Реквизиты счетов, на которые вносится задаток

Рис. 3. Окно заявки на проведение процедуры. Шаг 2. Панель «Процедура»

#### 4. Заполните информацию о порядке проведения процедуры.

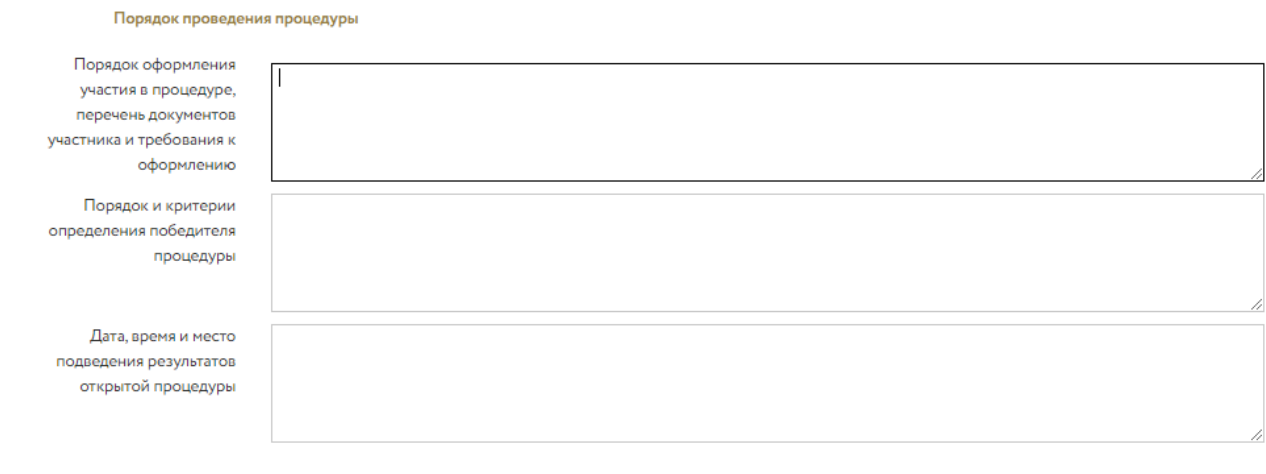

#### Рис. 4. Панель «Порядок проведения процедуры»

#### 5. Введите информацию о порядке оформления прав Победителя.

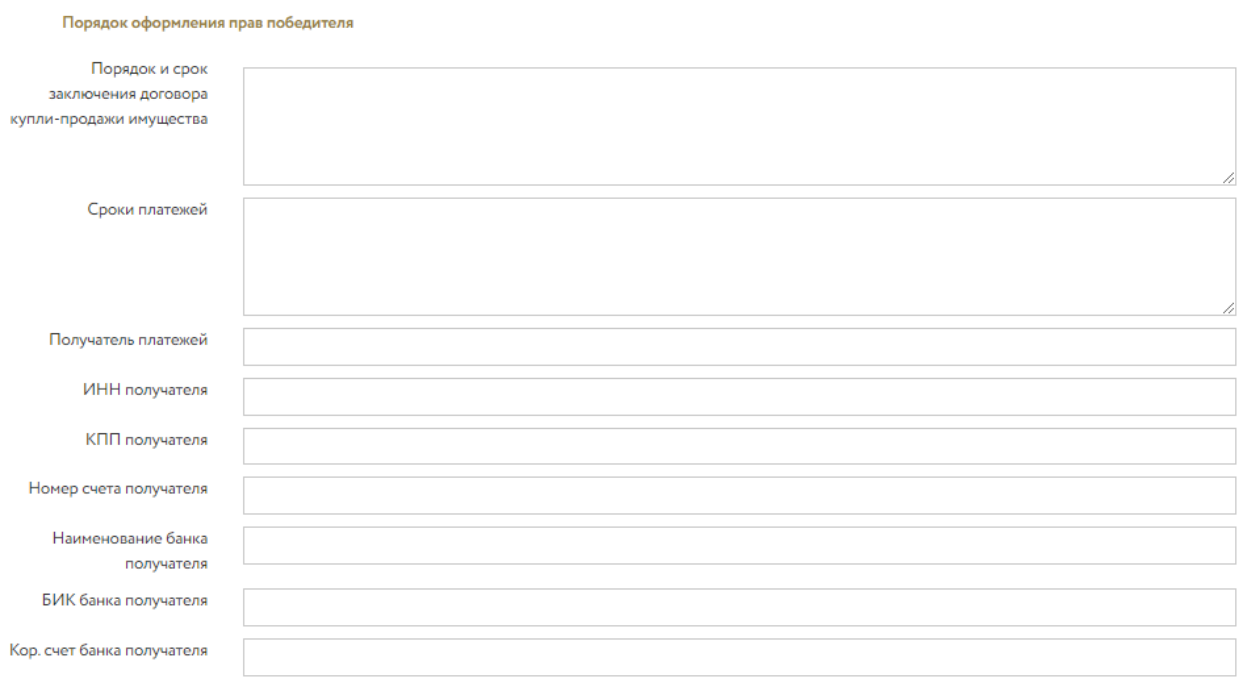

#### Рис. 5. Панель «Порядок оформления прав победителя»

### 6. Проверьте актуальность данных в панели «Организатор». При необходимости внесите изменения.

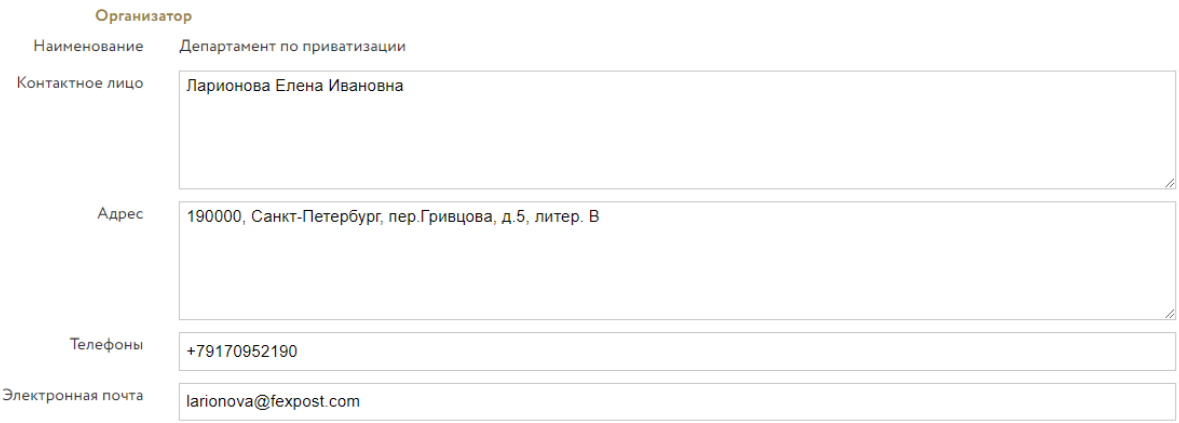

Рис. 6. Окно заявки на проведение процедуры. Шаг 2. Панель «Организатор»

7. Загрузите документы. Список необходимых документов для подачи заявки выделен **жирным шрифтом.** Для загрузки документов по процедуре выберите название из выпадающего списка и нажмите на кнопку «Добавить». Выберите и загрузите документ.

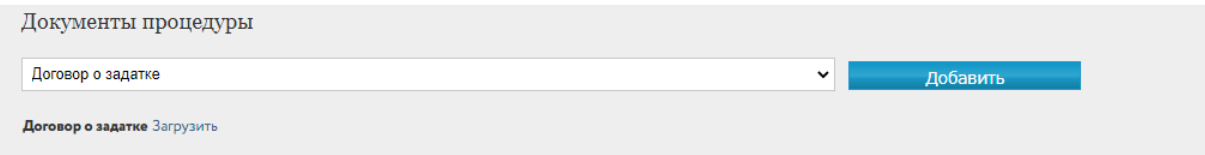

#### Рис. 7. Документы процедуры

8. Перейдите к созданию лота. Для этого нажмите на кнопку «Добавить» с правой стороны панели «Лоты».

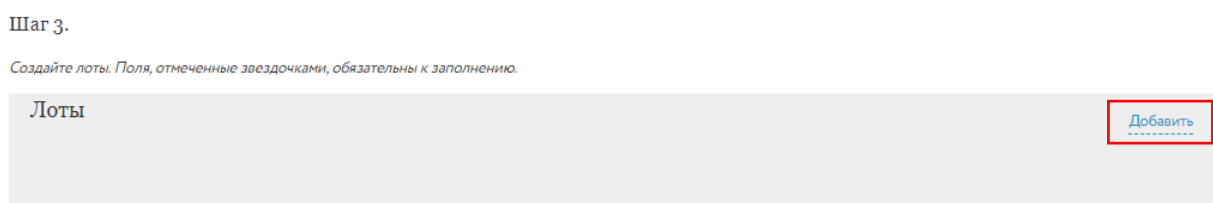

#### Рис. 8. Шаг 3. Создание лота

Откроется форма заполнения сведений о лоте. Заполните сведения, необходимые для отображения лота на сайте ЭТП (панель «Публикация»). Если для объектов продажи имеется обеспечение прав, выставите признак «Наличие обеспечения».

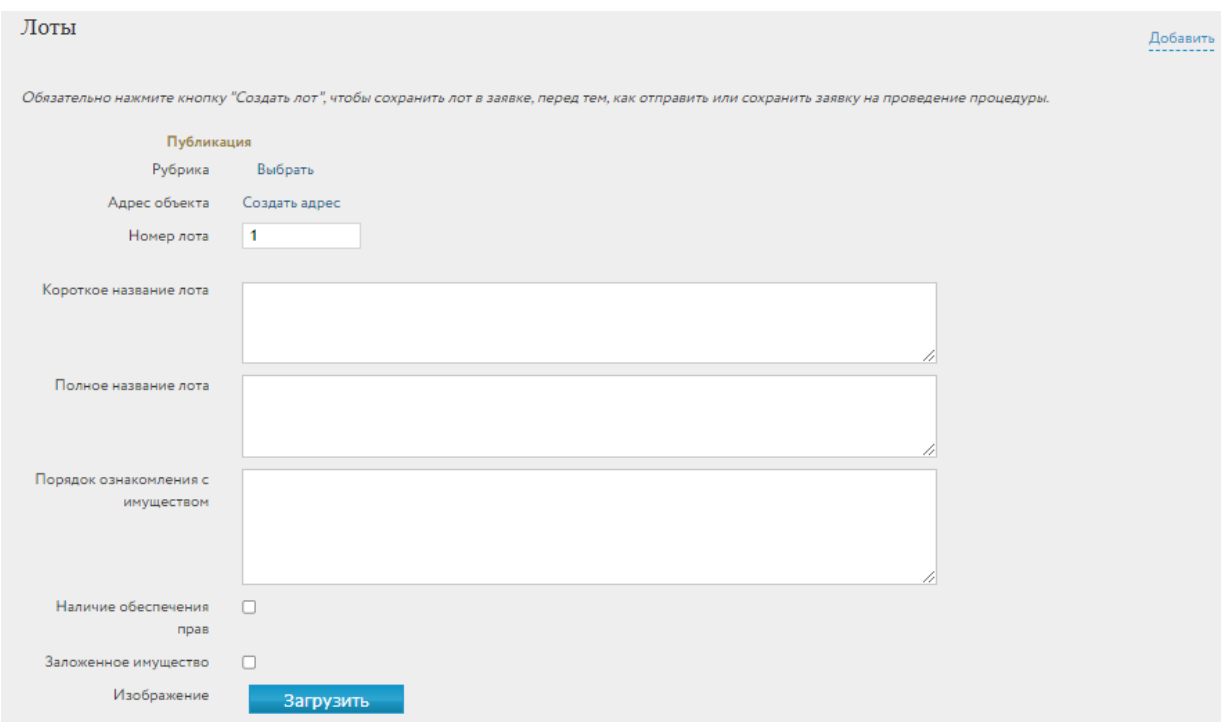

Рис. 9. Окно заявки на проведение процедуры. Шаг 3. Панель «Публикация»

Поле «Рубрика» позволяет размещать публикацию о лоте на сайте, в разделе с однотипными объектами и повышает вероятность доступа к ней потенциальным Покупателям. Нажмите на ссылку «Выбрать». Откроется панель выбора рубрики. В ней требуется выбрать нужную категорию самого нижнего уровня. Если требуемая категория отсутствует в рубрикаторе, необходимо

выбрать пункт «Иное». После выбора рубрики нажмите на кнопку «ОК». Выбранная рубрика сразу выводится в поле формы публикации.

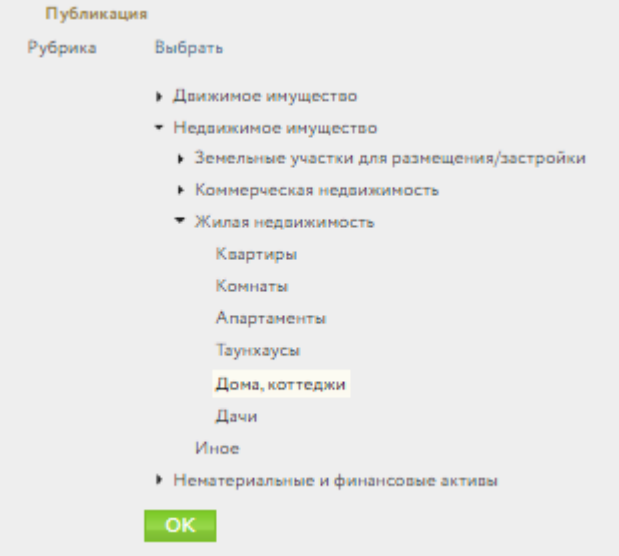

Рис. 10. Окно заявки на проведение процедуры. Шаг 3. Выбор рубрики

Для заполнения поля «Адрес объекта» нажмите на ссылку «Создать адрес». Для определения адреса объекта процедуры в окне «Создание адреса объекта» можно воспользоваться двумя способами:

#### • **ввод с помощью карты**

- 1. В открывшемся окне «Создание адреса объекта» установите переключатель в левом верхнем углу в положение «Ввод с помощью карты».
- 2. Изменяя масштаб карты с помощью бегунков «+» и «-», сдвигая карту в нужном направлении курсором при нажатой левой клавише мыши, найдите здание на карте.
- 3. Установите маркер, кликнув левой кнопкой мышки по нужному зданию на карте.
- 4. Нажмите на кнопку «ОК», завершая выбор адреса.

Создание адреса объекта ○ Ввод с использованием ФИАС **•** Ввод с помощью карты Страна РОССИЯ  $\mathcal{A}$ Crow v Адрес или объект Найти Perwon Лужский o O Hoeropon Anno Bow Hosro in-Lieric Kopnyc ä, Строение ó **Incica** Nº помещения улица Боткина Описание yn Ronger 画 **Петикий** Великий Viveneur **Нехинская ул** Ноегород **Новгород** ница Искать на карте Лешино • Как добраться Ha Takca R<sub>C</sub>API © Riu Широта: 58.532198575354454 Долгота: 31 244384502852747 Anpec:<sup>9</sup> Россия, Великий Новгород, улица Боткина □ Указать координаты OK Отмена

Рис. 11. Окно заявки на проведение процедуры. Шаг 3. Ввод с помощью карты

- **ввод с помощью ФИАС**
	- 1. В открывшемся окне «Создание адреса объекта» установите переключатель в левом верхнем углу в положение «Ввод с помощью ФИАС».
	- 2. Заполните поля, определяющие адрес, в правой части окна.
	- 3. Нажмите на кнопку «Искать на карте». На карте будет выставлен маркер. Будут заполнены поля «Широта», «Долгота» и «Адрес».
	- 4. Нажмите кнопку «ОК», завершая выбор адреса.

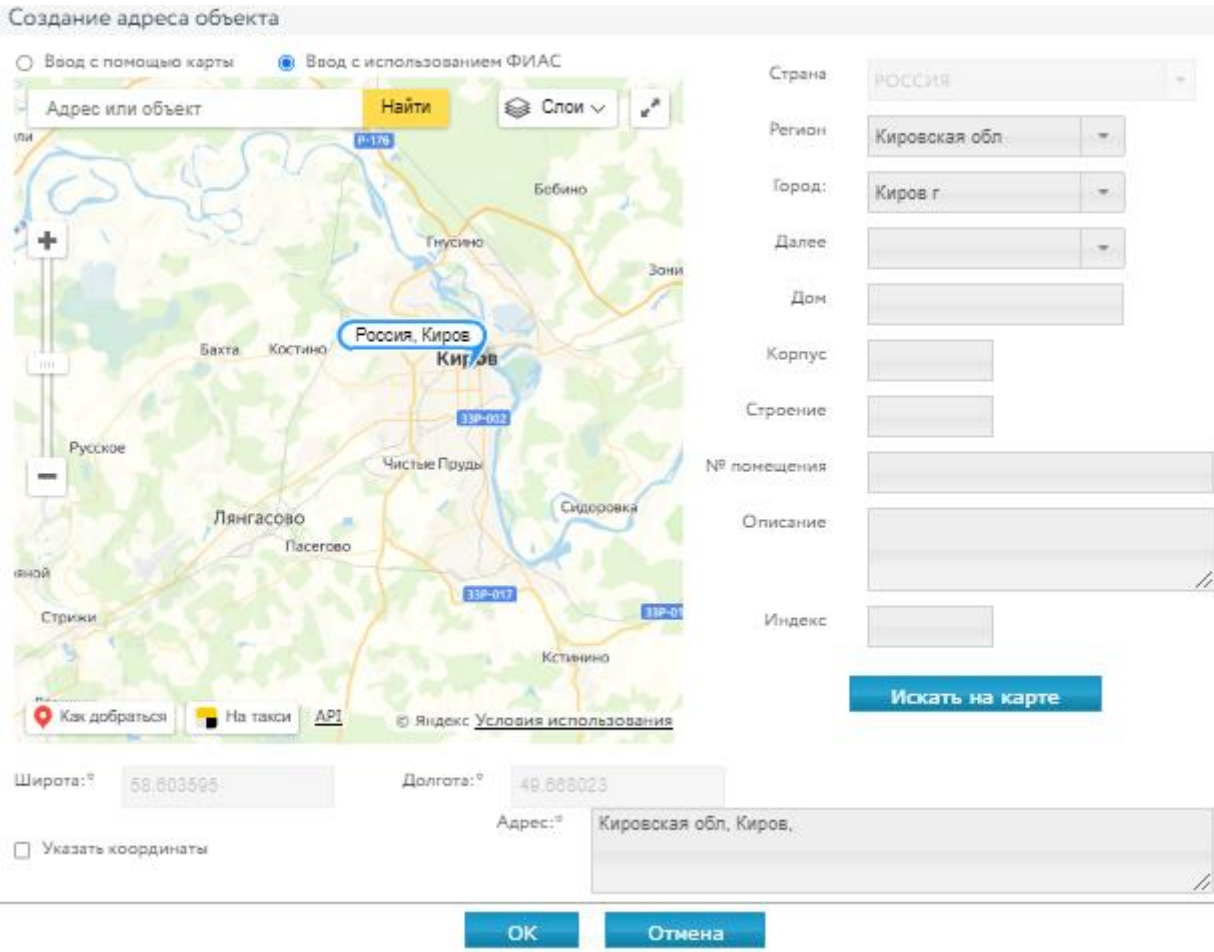

Рис. 12. Окно заявки на проведение процедуры. Шаг 3. Ввод с использованием ФИАС

Заполните основные характеристики лота (панель «Характеристики»). Состав данных определяется видом процедуры. В программе предусмотрен расчет суммы задатка и шага открытого аукциона по введённым процентам. Для этого нажмите на пиктограмму **в рядом с** соответствующим полем.

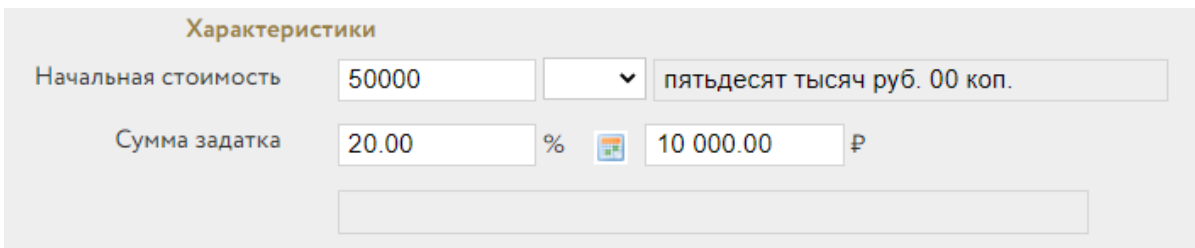

Рис. 13. Окно заявки на проведение процедуры. Шаг 3. Панель «Характеристики»

Загрузите документы по торгам применительно к этому лоту.

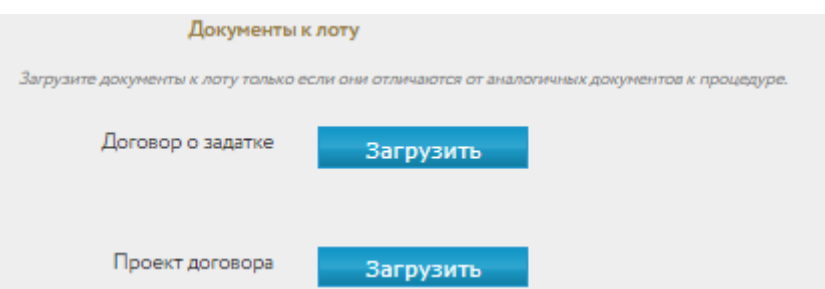

Рис. 14. Окно заявки на проведение процедуры. Шаг 3. Панель «Документы к лоту»

При необходимости загрузите дополнительные файлы с описанием лота (не более 5 файлов). Для этого нажмите на «Добавить» в панели «Файлы» и выберите файл из формы загрузки.

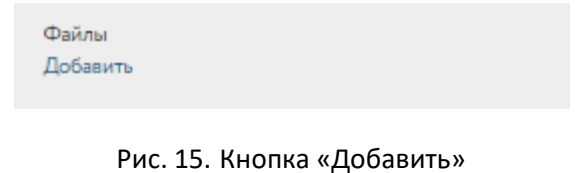

9. Нажмите на кнопку «Создать лот». После успешного прохождения всех проверок в списке лотов появится новая запись.

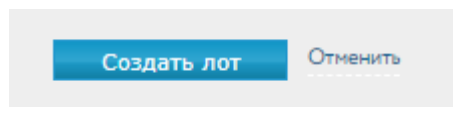

Рис. 16. Кнопка «Создать лот»

Для просмотра или редактирования сведений по лоту перейдите по ссылке в соответствующей строке списка лотов.

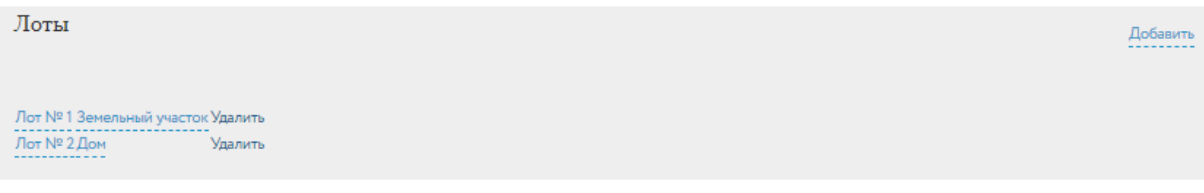

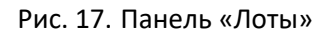

Если в составе процедуры присутствует большое количество лотов, заполнение заявки на проведение процедуры можно выполнить за несколько подходов. Для этого требуется воспользоваться кнопкой «Только сохранить». Доступ к промежуточным версиям заявок на проведение процедур обеспечивается на вкладке «Процедуры» – «Черновики», в разделе «Продаю» личного кабинета.

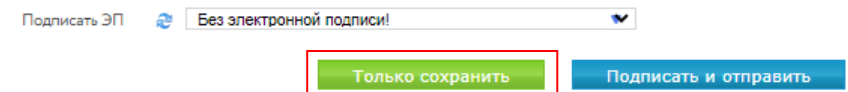

Рис. 18. Кнопка «Только сохранить»

#### Внимание!

- Сохранение промежуточной версии заявки на проведение процедуры возможно только после ввода информации как минимум об одном лоте.
- Удаление черновика заявки производится из списка заявок на вкладке «Черновики».
- 10. Для отправки заявки Оператору площадки на проведение процедуры подпишите заявку электронной подписью (ЭП) и нажмите на кнопку «Подписать и отправить».

В списке заявок на проведение процедуры, во вкладке «На рассмотрении», появится новая запись.

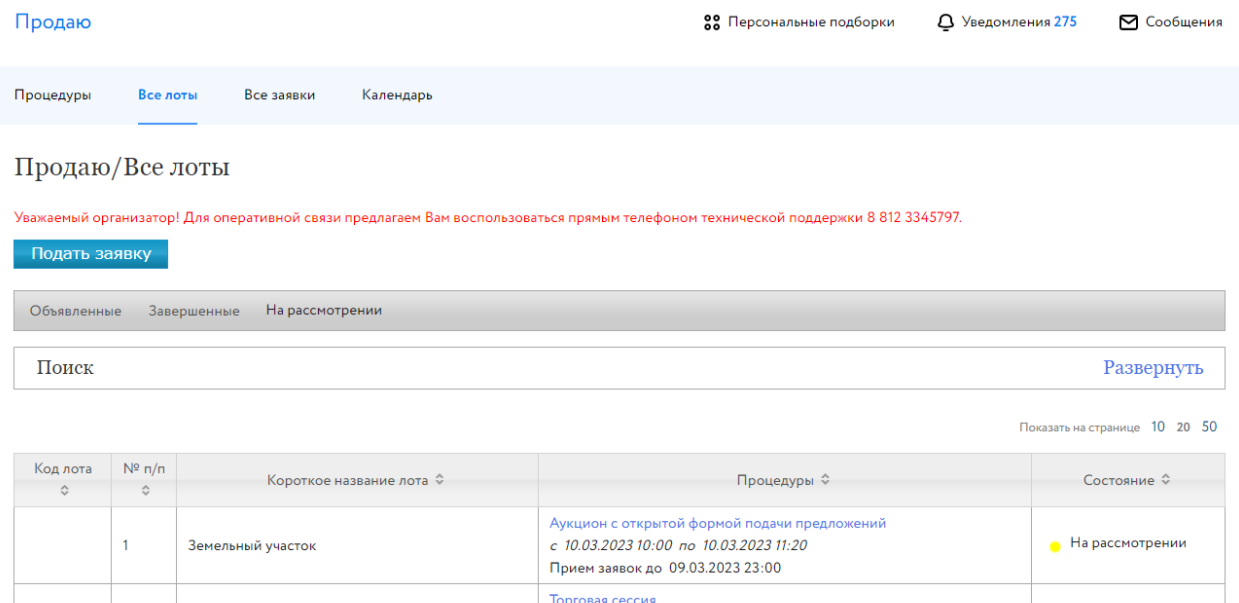

#### 11. Раздел «Процедуры» – «На рассмотрении»

c 09.03.2023 16:00 no 09.03.2023 17:20 Прием заявок до 09.03.2023 14:40

После рассмотрения Оператором заявки процедура будет перенесена во вкладку «Объявленные».

Земельный участок

Организатор процедуры имеет возможность аннулировать неопубликованные процедуры, введя причину аннулирования в карточке процедуры.

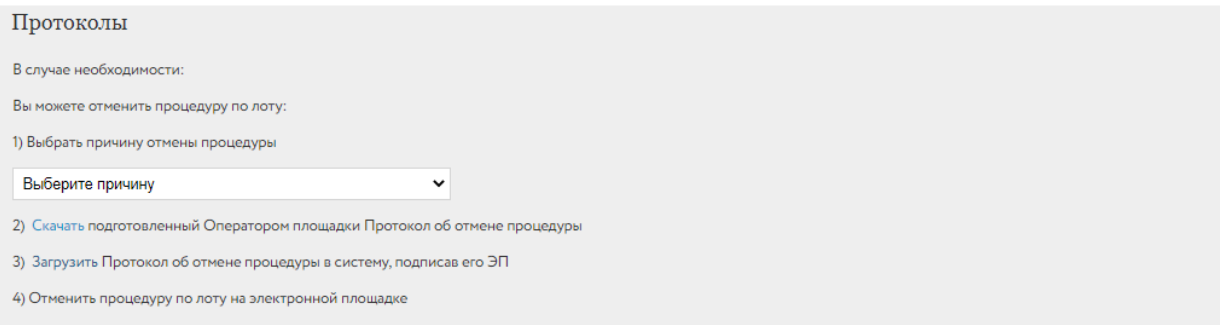

#### 12. Панель «Протоколы»

• На рассмотрении

Для визуального контроля прохождения этапов процедуры, в которых владелец личного кабинета является Организатором, можно воспользоваться окном «Календарь» раздела «Продаю».

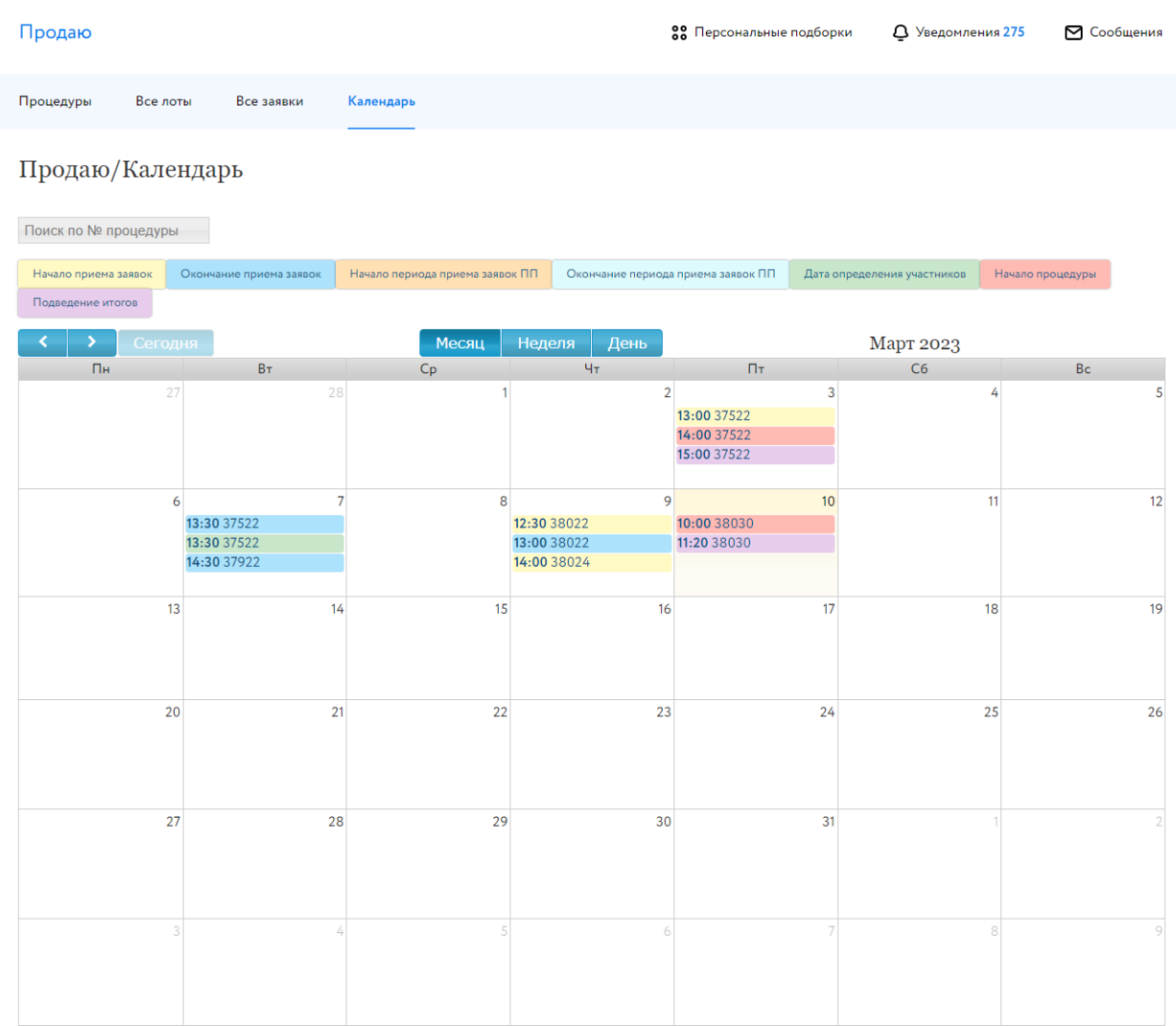

#### 13. Раздел «Продаю/Календарь»

## <span id="page-13-0"></span>**2. Оплата за организацию процедуры**

Оплата за организацию торгов происходит с «Лицевого счёта для процедур по банкротству и частной собственности» личного кабинета.

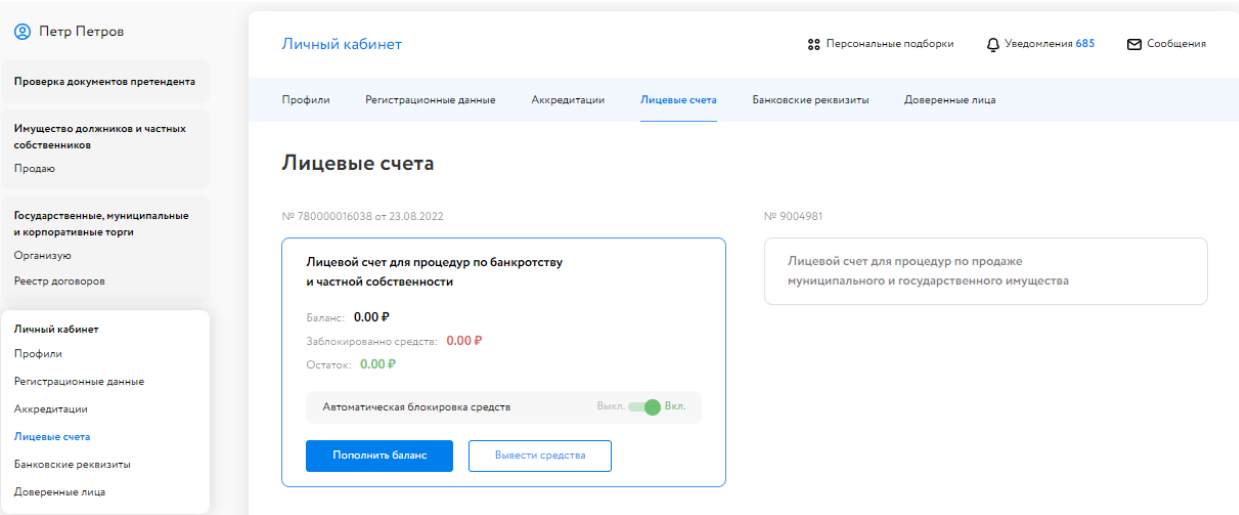

#### 14. Раздел «Лицевые счета»

В случае если у Организатора имеется задолженность по оплате услуг за организацию процедур, в разделе «Продаю» будет отображаться красная надпись с указанием суммы задолженности. Подача заявки на проведение новой процедуры будет ограничена до момента погашения такой задолженности. Для оплаты услуги по организации торгов в личном кабинете, в разделе «Имущество должников и частных собственников» – «Продаю», выполните следующие действия:

1. Нажмите на кнопку «Оплатить за организацию процедуры».

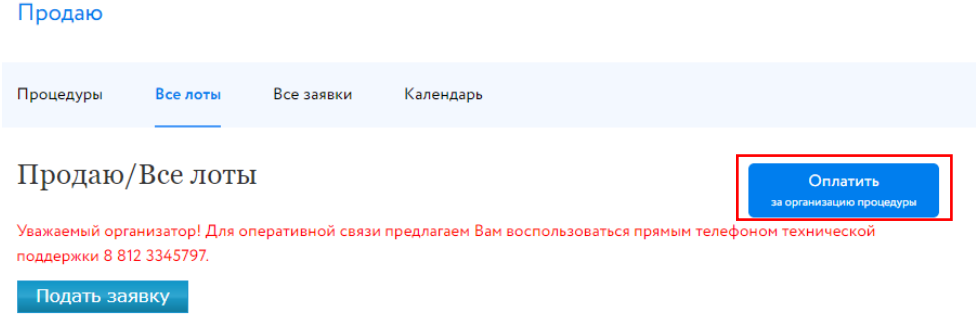

#### Рис. 15. Кнопка «Оплатить за организацию процедуры»

- 2. Введите сумму.
- 3. Выберите один из способов оплаты:
	- используя QR-код

Будет сформирован QR-код для пополнения баланса лицевого счёта через приложение банка.

#### Инструкция для оплаты по QR-коду в приложении банка

- 1. Войдите в мобильное приложение вашего банка
- 2. Перейдите в раздел «Платежи»
- 3. Выберите «Оплата по QR-коду или штрихкоду»
- 4. Направьте камеру смартфона на QR-код
- 5. Откроется экран оплаты, в назначении платежа укажите номер заявки на торги!
- 6. Завершите оплату

Рис. 16. Инструкция для оплаты по QR-коду в приложении банка

• с помощью платёжного поручения

Для этого скачайте копию платёжного поручения и пополните баланс лицевого счёта.

### <span id="page-15-0"></span>**3. Рассмотрение заявок**

Организатор имеет возможность допустить к процедуре или отклонить поданные на участие в процедуре заявки по результатам проверки их соответствия предъявляемым требованиям и с учётом факта оплаты задатка. Таким образом определяется окончательный состав Участников процедуры.

Доступ к поданным заявкам можно получить из раздела личного кабинета «Имущество должников и частных собственников» – «Организую». Когда процедура перейдёт на этап «Приём заявок завершён», нажмите на значение в столбце «Заявки».

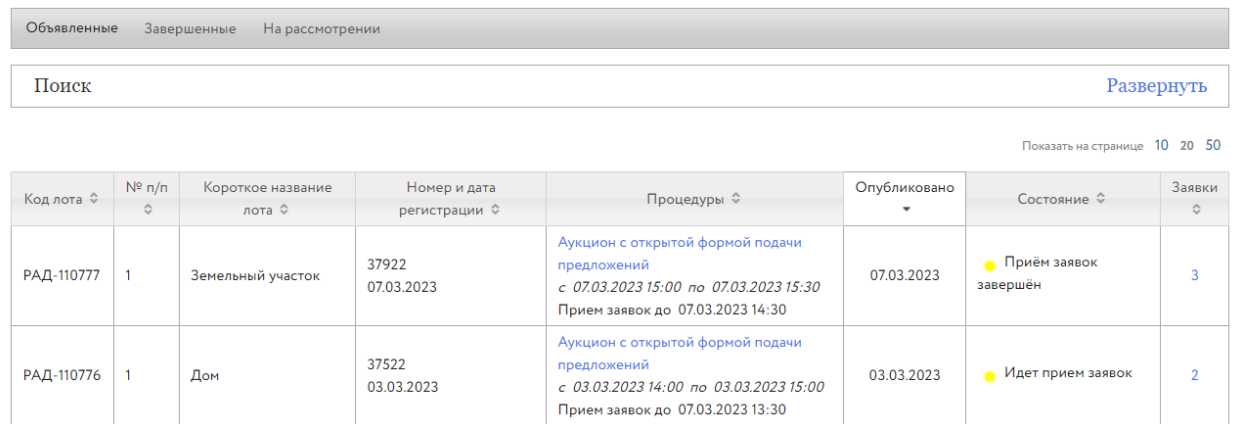

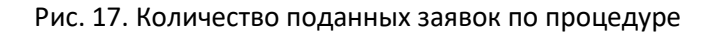

Откроется список заявок на участие. Нажмите на номер заявки на участие или дату подачи заявки.

Заявки на участие в процедурах, РАД-110777

07.03.2023 14:15:01.000

89118-ДП

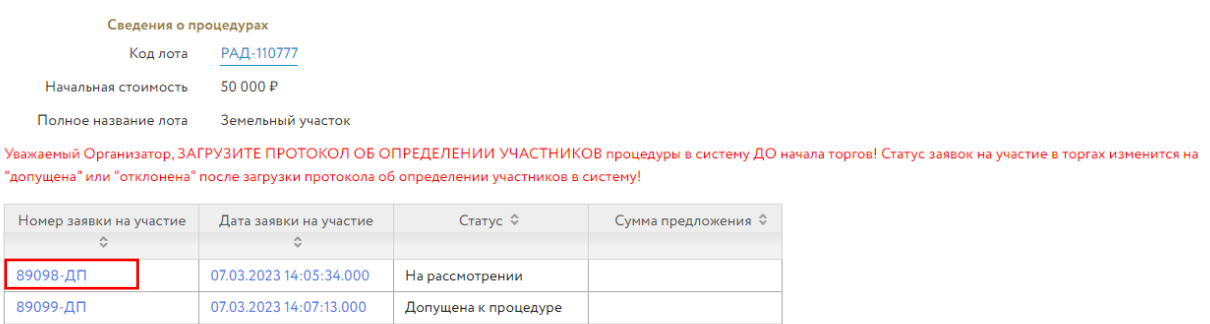

Рис. 18. Список заявок на участие в процедуре

На рассмотрении

Рассмотрите поданные заявки. Ознакомьтесь с информацией о претенденте. Проверьте представленные документы и факт поступления задатка на счёт. При отклонении заявки укажите причину отклонения.

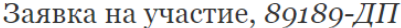

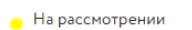

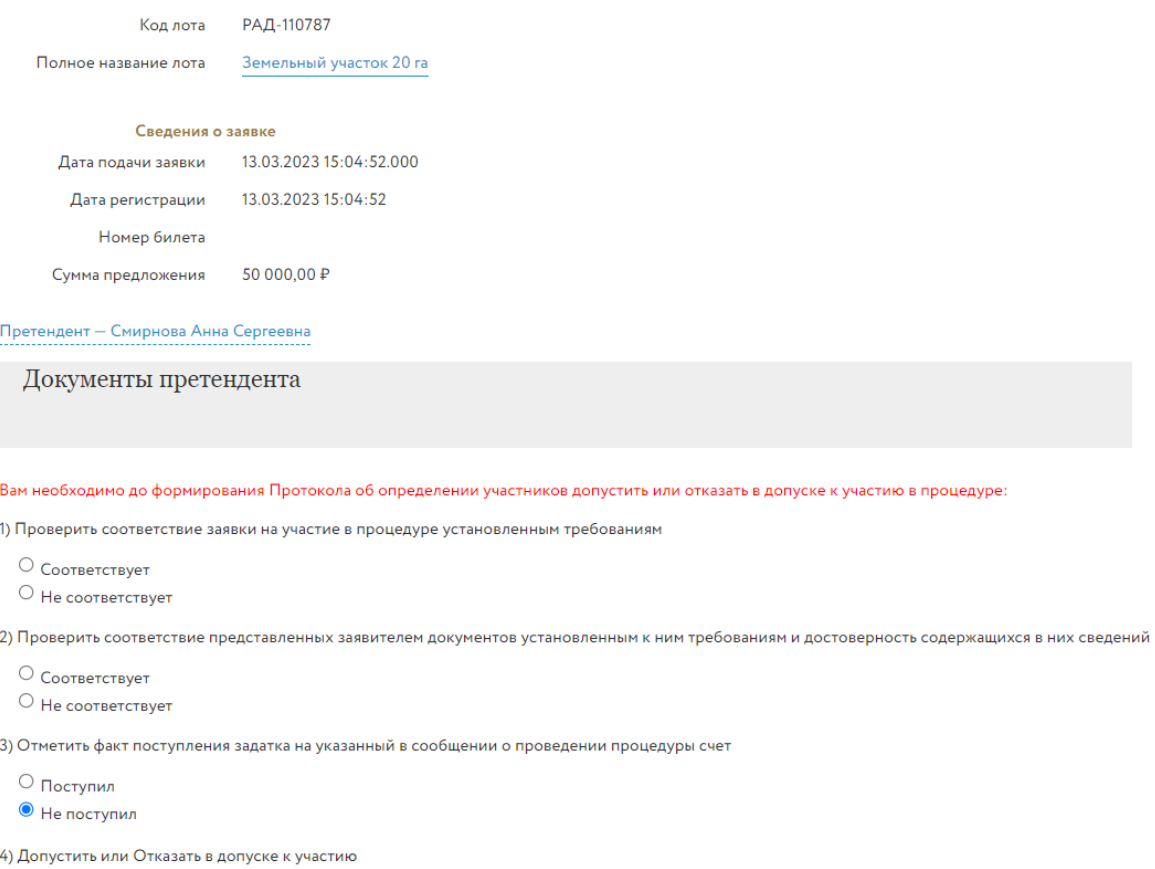

Рис. 19. Окно «Заявка на участие»

#### Внимание!

Организатор может рассмотреть заявки в ходе этапа подачи заявок, но загрузить протокол рассмотрения заявок только по окончании этапа приёма заявок.

Для публикации протокола перейдите в раздел «Продаю/Все лоты» и нажмите на название вида процедуры.

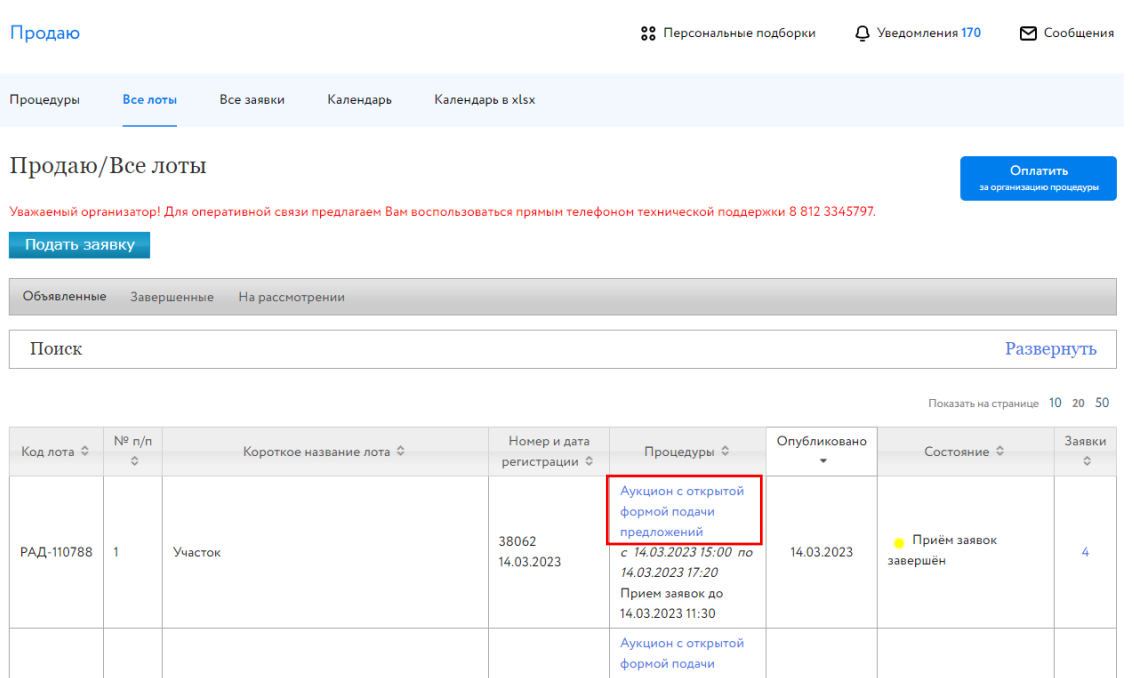

#### Рис. 20. Вид процедуры

предложении<br>c 14.03.2023 10:00 по

14.03.2023 15:30 Прием заявок до<br>13.03.2023 16:00 **Приём заявок** 

завершён

13.03.2023

38044

13.03.2023

РАД-110787

 $\overline{1}$ 

Земельный участок

Выполните действия согласно инструкции к публикации протокола. Скачайте подготовленный проект протокола и загрузите его в Систему или загрузите свой вариант проекта протокола, затем опубликуйте его. После публикации изменение протокола не допускается.

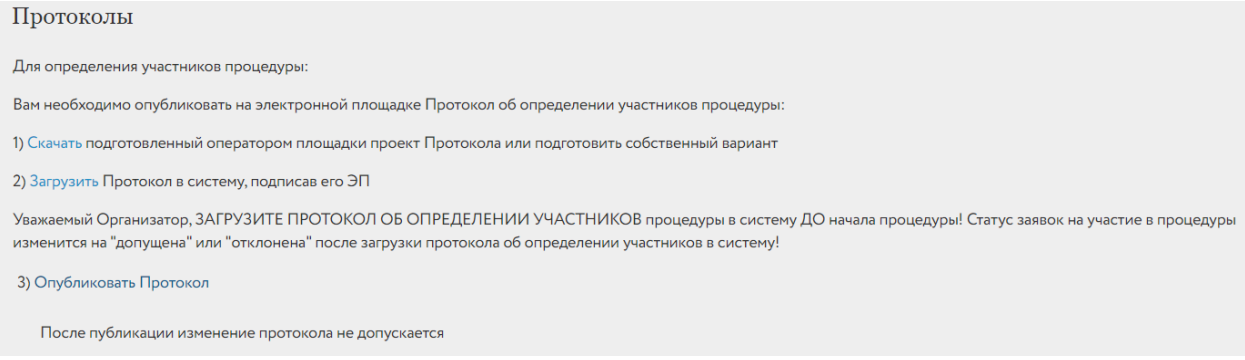

#### Рис. 21. Инструкция к публикации протокола

## <span id="page-18-0"></span>**4. Подведение итогов**

Ознакомиться с ходом торгов Организатор процедуры может в личном кабинете, нажав в карточке процедуры на кнопку «Посмотреть ход процедуры».

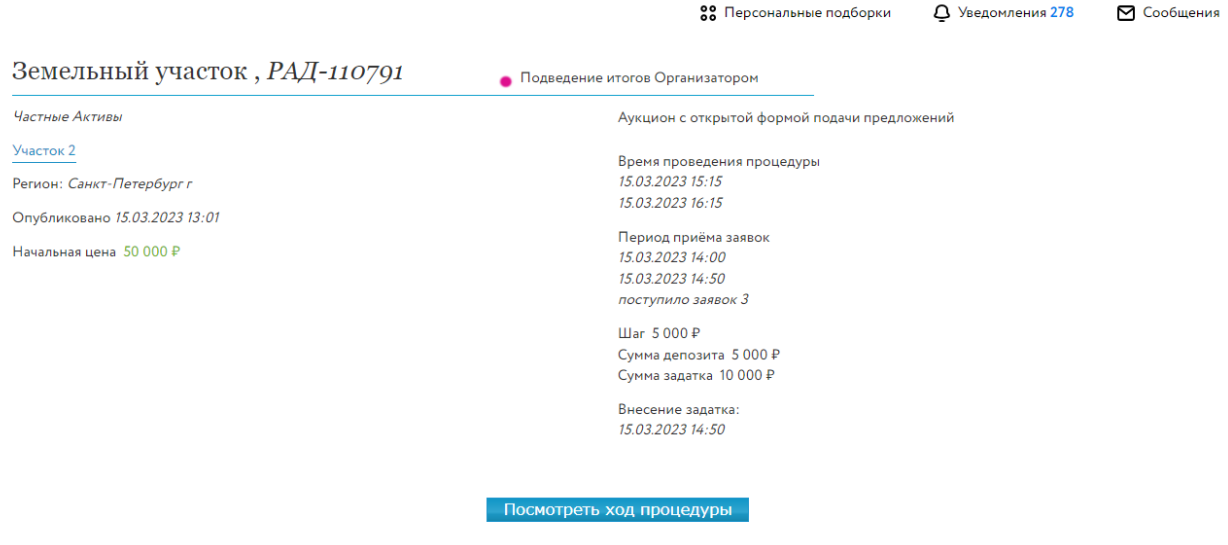

#### Рис. 22. Кнопка «Посмотреть ход процедуры»

Для подведения итогов процедуры перейдите по ссылке в столбце «Процедуры» в соответствующей строке списка процедур.

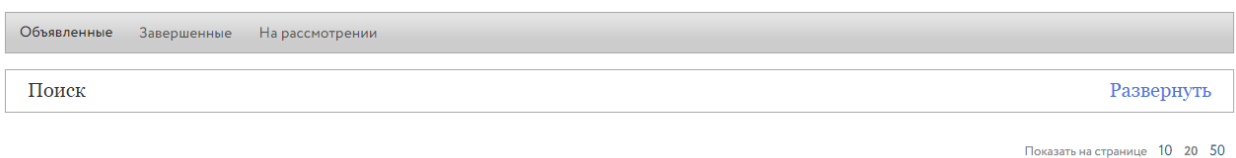

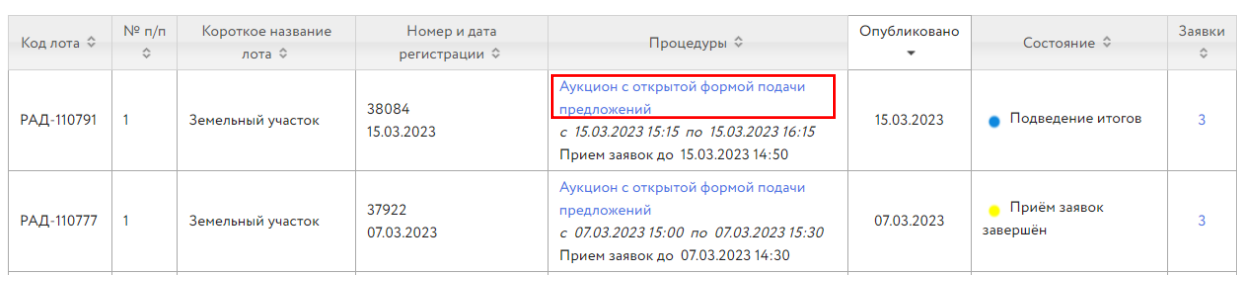

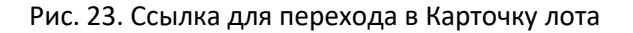

В открывшейся форме выполните следующие действия:

- 1. Выберите действие с процедурой: завершить или отменить процедуру. При отмене процедуры укажите причину отмены из выпадающего списка.
- 2. Нажмите на ссылку «Скачать». Ознакомьтесь с проектом протокола, при необходимости внесите изменения или подготовьте свой вариант.
- 3. Нажмите на ссылку «Загрузить». Загрузите протокол в Систему через форму загрузки, подтвердите действия ЭП.

4. Нажмите на кнопку «Завершить процедуру по лоту и опубликовать протокол».

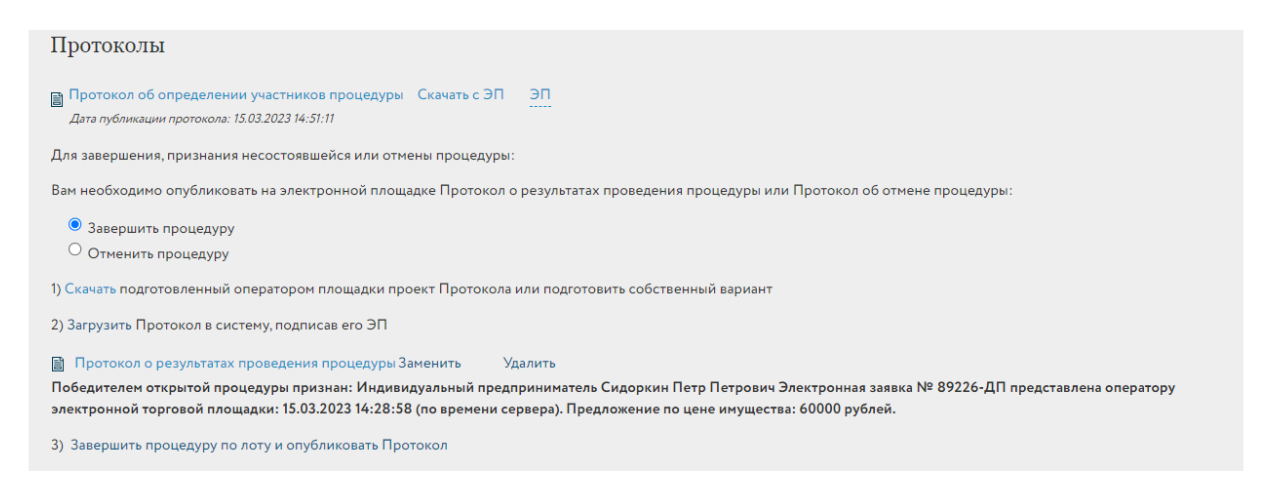

Рис. 24. Панель «Протоколы»

5. После публикации протокола процедура будет перенесена во вкладку «Завершённые». Статус процедуры изменится на «Процедура по лоту проведена».

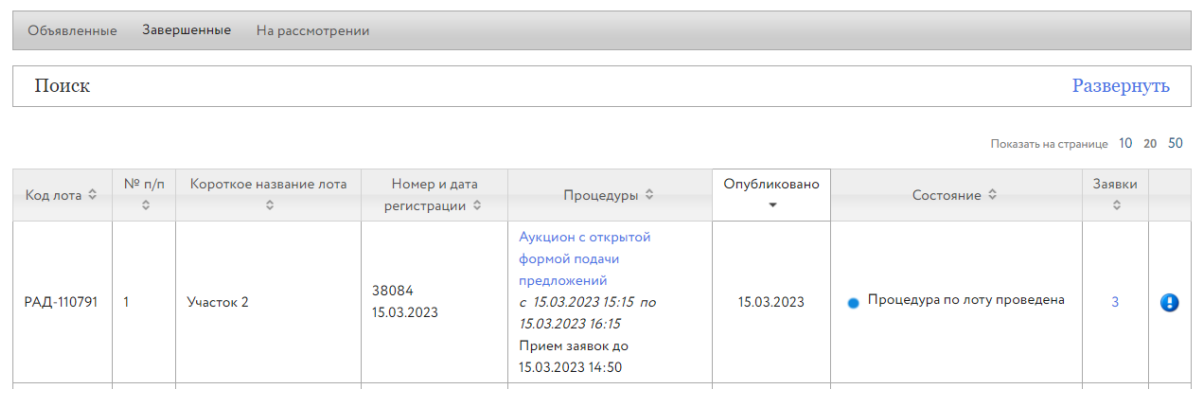

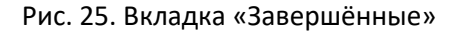

Символ • информирует о том, что в Систему не внесена информация о заключении договора купли-продажи. После получения информации о заключении или отказе от заключения договора укажите необходимые сведения: дату заключения договора, причину отказа от заключения договора и др. Нажмите на кнопку «Сохранить».

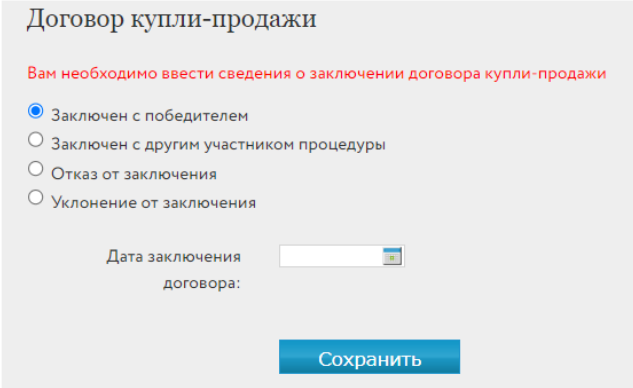

Рис. 26. Панель «Договор купли-продажи»

## <span id="page-20-0"></span>**5. Отмена процедуры по лоту**

Организатор может отменить процедуру по лоту на любом этапе проведения, обязательно разместив на сайте соответствующий протокол и указав причину отмены.

Для отмены торгов требуется:

- 1. Выбрать процедуру в списке процедур в разделе «Продаю» «Все лоты».
- 2. В Карточке лота указать причину отмену процедуры.

3. Скачать и загрузить протокол об отмене процедуре, подписав ЭП.

4. Нажать на ссылку «Отменить процедуру». Лот будет переведён в состояние «Процедура отменена» и перенесён во вкладку «Завершённые».

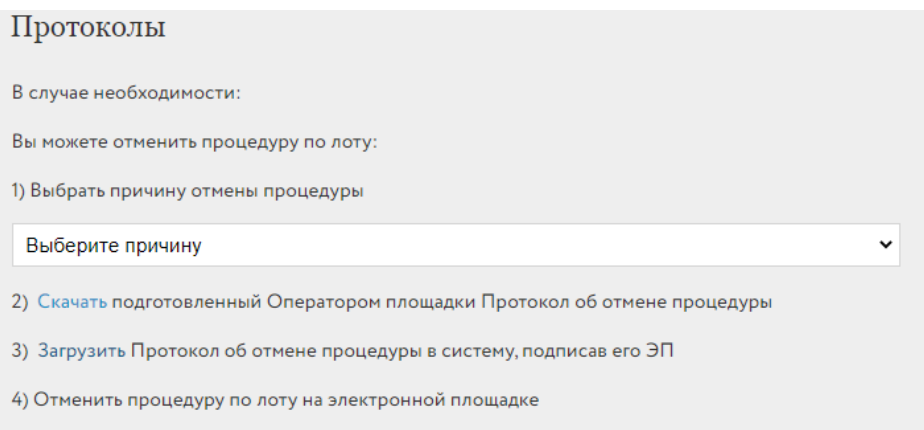

Рис. 27. Форма отмены процедуры

## <span id="page-21-0"></span>**6. Назначение повторных торгов**

Организатор торгов может назначить повторные торги по тем объектам (лотам), торги по которым были отменены или были признаны несостоявшимися. Назначить повторно торги можно как из списка лотов, так и из списка процедур раздела «Продаю» – «Имущество должников и частных собственников» личного кабинета.

Для назначения повторных торгов выполните следующие действия:

1. Во вкладке «Завершённые» выберите процедуру, которую необходимо назначить повторно. В строке с процедурами, по которым хотя бы один лот находится в состоянии «Процедура не состоялась» или «Процедура отменена» и по которому повторные торги не назначались, будет отображаться кнопка «Назначить повторно».

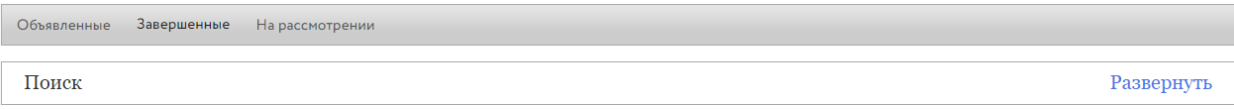

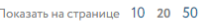

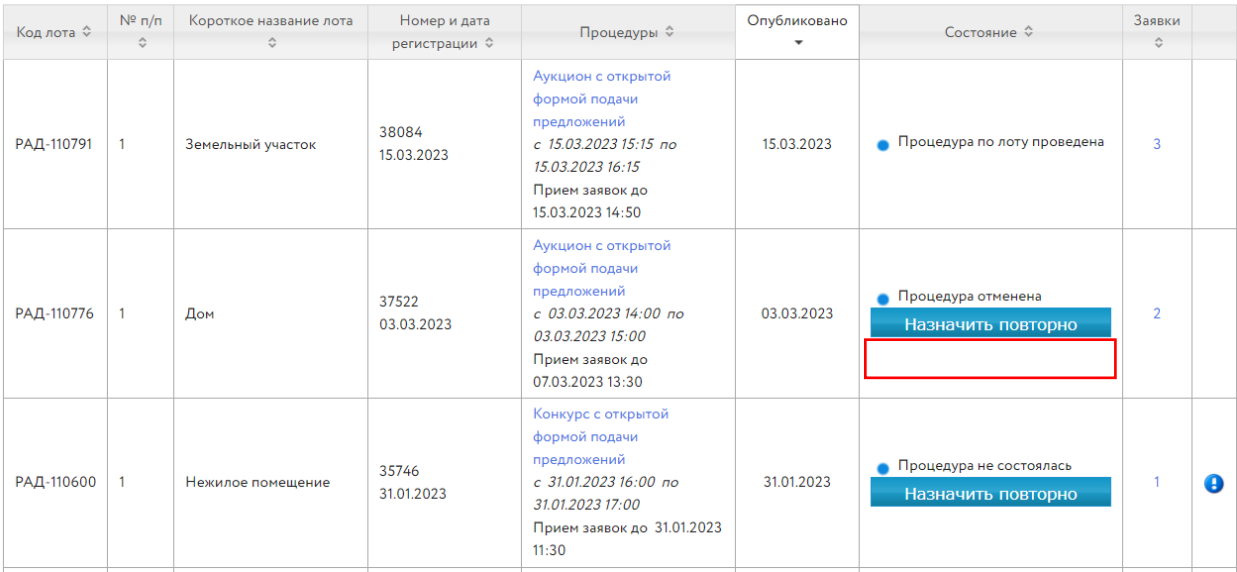

Рис. 28. Кнопка «Назначить повторно»

2. Выберите нужную процедуру и нажмите на кнопку «Назначить повторно». Откроется форма выбора объектов. В списке отображаются только лоты, которые принадлежат выбранным торгам и соответствуют вышеперечисленным условиям.

Выберите лоты, по которым будут назначена повторная процедура

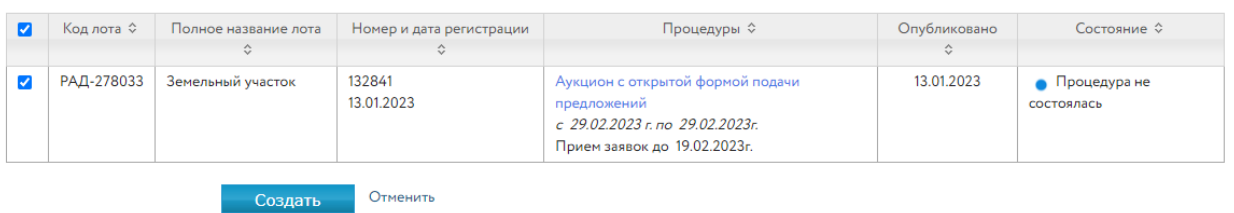

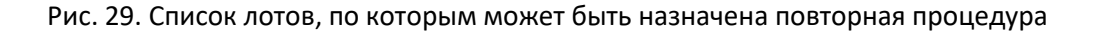

- 3. Выберите лоты, по которым будет назначена повторная процедура, нажмите кнопку «Создать». После чего откроется форма подачи заявки на проведение процедуры, в которую копируются выбранные лоты и данные предыдущей заявки, за исключением: любых дат (проведения торгов, приёма заявки и др.), графиков снижения цены, документов.
- 4. Проверьте подгруженные данные, введите недостающую информацию о процедуре.
- 5. Подпишите заявку ЭП.
- 6. Нажмите на кнопку «Подписать и отправить».